Author: Training and Support Team

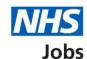

# How to confirm a reference check in NHS Jobs user guide

This guide gives you instructions for how to confirm a reference check in the NHS Jobs service.

You'll confirm if the applicant needs a reference check to complete their pre-employment information before they can start their new job.

To find out which roles can do this, go to the 'Roles and permissions' link in the 'Help and information' section of the employer dashboard.

# **Contents**

| H | low to confirm a reference check in NHS Jobs user guide | 1  |
|---|---------------------------------------------------------|----|
|   | Pre-employment checks                                   | 3  |
|   | Applicant's pre-employment checks                       |    |
|   | Check pre-employment checklist or withdraw offer        | 5  |
|   | References                                              | 6  |
|   | Does the applicant need a reference check?              | 7  |
|   | Confirm the applicant doesn't need a reference check    | 8  |
|   | Add a note                                              | 9  |
|   | Check your note                                         | 10 |
|   | Check the reference status                              | 11 |

#### **Pre-employment checks**

This page gives you instructions for how to access pre-employment checks.

**Important:** You must have an applicant who has accepted a conditional job offer and completed their pre-employment checks.

To access pre-employment checks, complete the following step:

1. Select the 'Pre-employment checks' link.

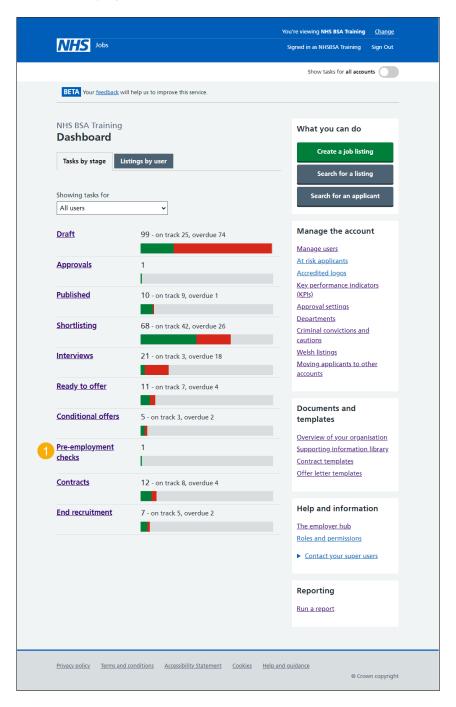

#### **Applicant's pre-employment checks**

This page gives you instructions for how to find the applicant and start their pre-employment checks.

Important: In this example, the **Outstanding checks** section shows the 'References' check is outstanding.

Find the applicant and complete the following steps:

- 1. Select the 'Applicant' link to view the applicant's details (optional).
- 2. Select the 'Job title' link to view the job details (optional).
- 3. Select the 'View checks or withdraw offer' link.

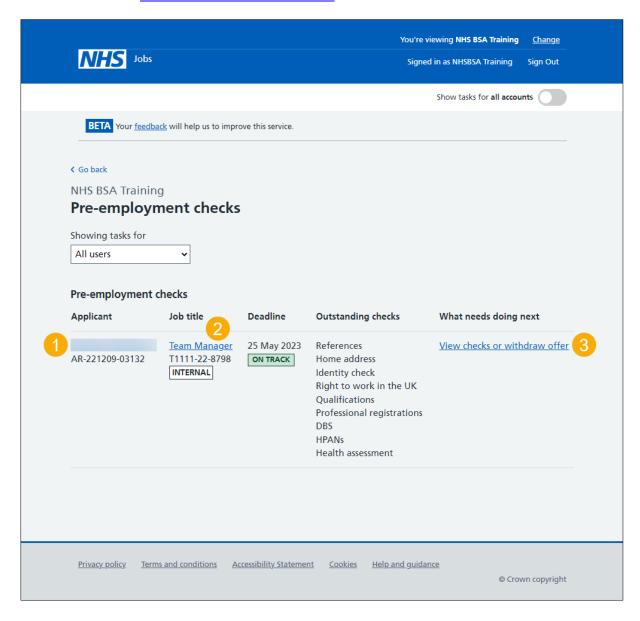

#### Check pre-employment checklist or withdraw offer

This page gives you instructions for how to confirm if you want to check the pre-employment checklist or withdraw the job offer.

To confirm if you want to check the pre-employment checklist or withdraw the job offer, complete the following steps:

- 1. Select an answer:
  - 'Check pre-employment checklist'
  - 'Withdraw offer'
- 2. Select the 'Continue' button.

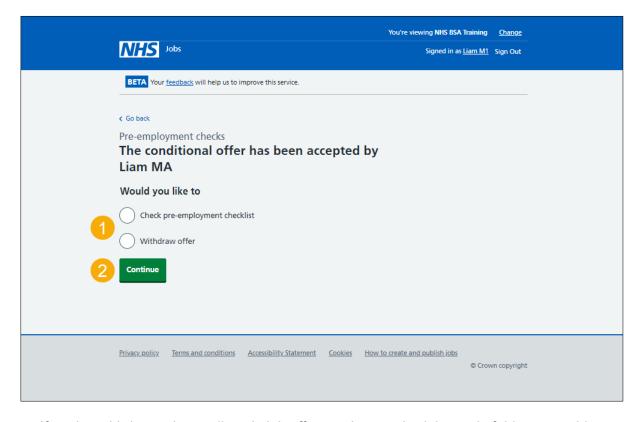

If you've withdrawn the applicant's job offer, you've reached the end of this user guide.

#### References

This page gives you instructions for how to confirm a reference check.

**Important:** In this example, the status is '**NOT STARTED**' as you haven't confirmed if the applicant requires a reference check.

To confirm a reference check, complete the following step:

1. Select the 'References' link.

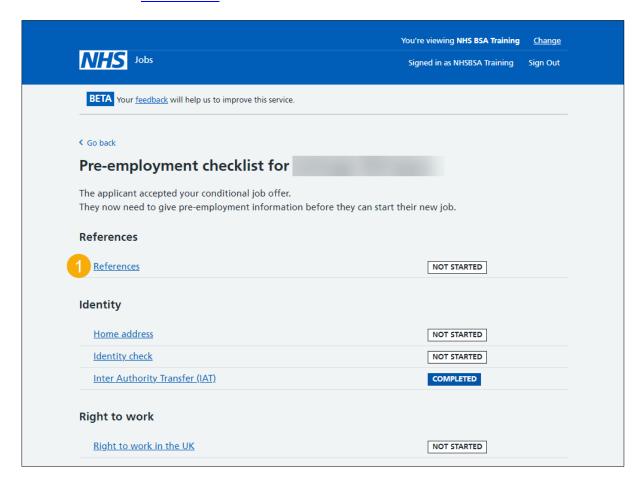

#### Does the applicant need a reference check?

This page gives you instructions for how to confirm if the applicant needs a reference check.

To confirm if the applicant needs a reference check, complete the following step:

- **1.** Select an answer:
  - 'Yes'
  - 'No'
- 2. Select the 'Save and continue' button.

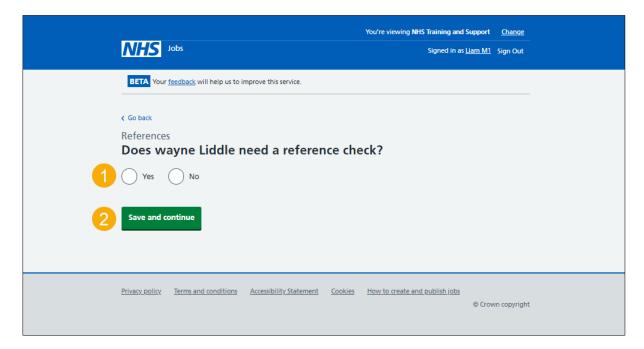

**Tip:** If a reference is needed, go to the 'How to complete a referee check in NHS Jobs' user guide or video from the 'Pre-employment checks' section of the 'Help and support for employers' webpage.

If you've confirmed the applicant needs a reference, you've reached the end of this suer guide.

## Confirm the applicant doesn't need a reference check

This page gives you instructions for how to confirm the applicant doesn't need a reference check.

**Important:** You'll only see this page if the applicant doesn't need a reference check.

To confirm the applicant doesn't need a reference check, complete the following step:

- 1. Select the' Change' link (optional).
- 2. Select 'Add a note' link (optional).
- 3. Select the 'Save and continue' button.

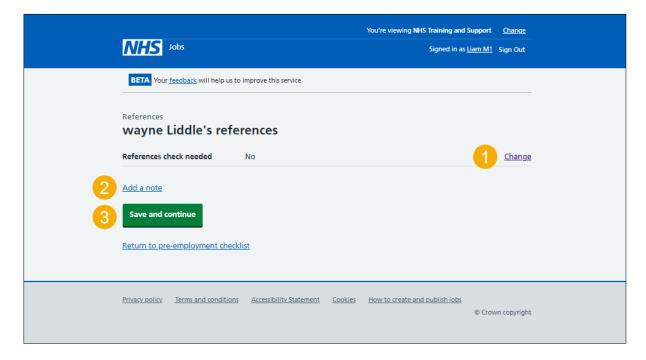

#### Add a note

This page gives you instructions for how to add a note.

**Important:** You'll only see this page if you're adding a note about why the applicant doesn't need a reference.

To add note, complete the following step:

- 1. In the **Subject** box, enter the details.
- 2. In the **Detail** box, enter the details.
- **3.** Select the 'Continue' button.

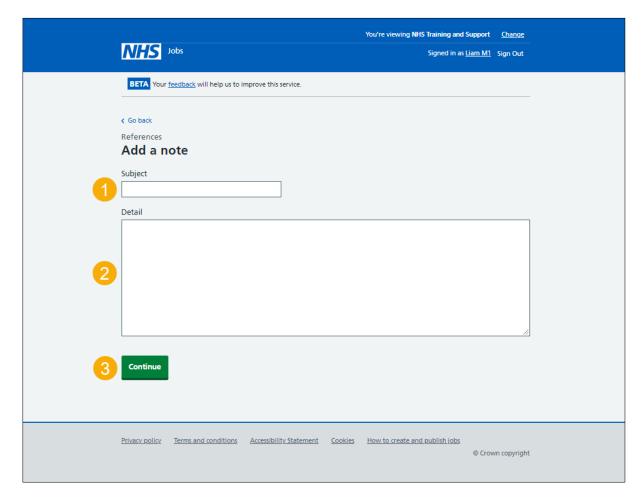

## **Check your note**

This page gives you instructions for how to check your note.

Once you've checked your note, complete the following step:

- **1.** Select the 'Change' link (optional).
- 2. Select the 'Add another note' link (optional).
- 3. Select the 'Save and continue' button.

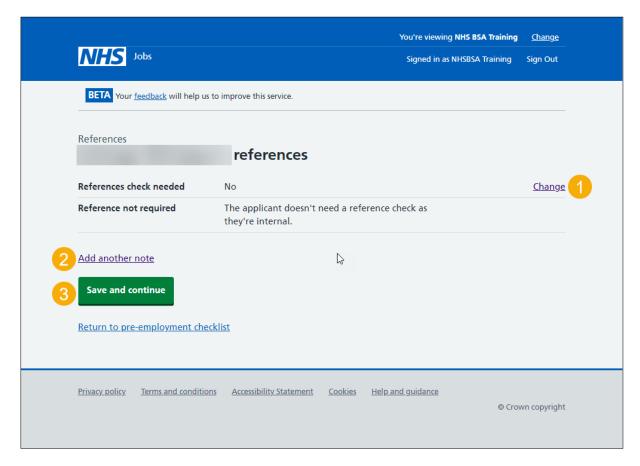

#### Check the reference status

This page gives you instructions for how to check the reference status.

Important: In this example, the status is 'NOT REQUIRED' as you've confirmed the applicant doesn't need a reference check. You need to complete all sections of the preemployment checklist before you can issue a contract.

To go to another pre-employment check, complete the following steps:

1. Select a pre-employment link.

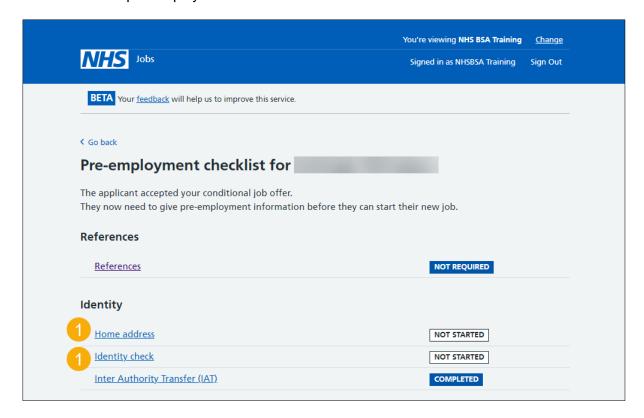

**Tip:** To find out how to complete a pre-employment check, go to a user guide or video from the '**Complete a pre-employment check**' section of the '<u>Help and support for employers'</u> webpage.

You've completed the reference check in NHS Jobs and reached the end of this user guide.